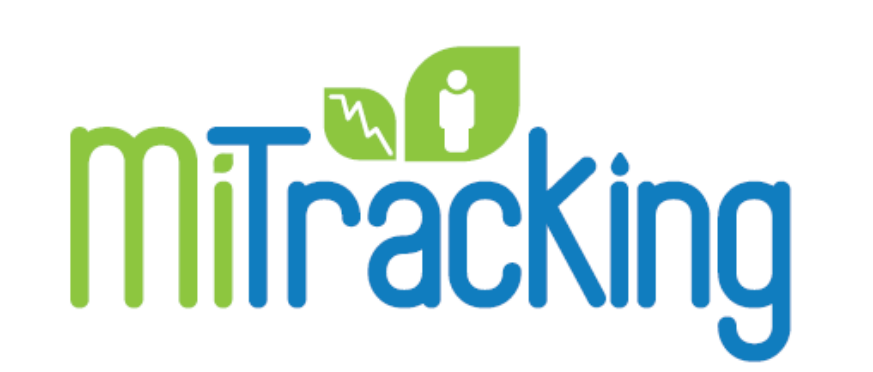

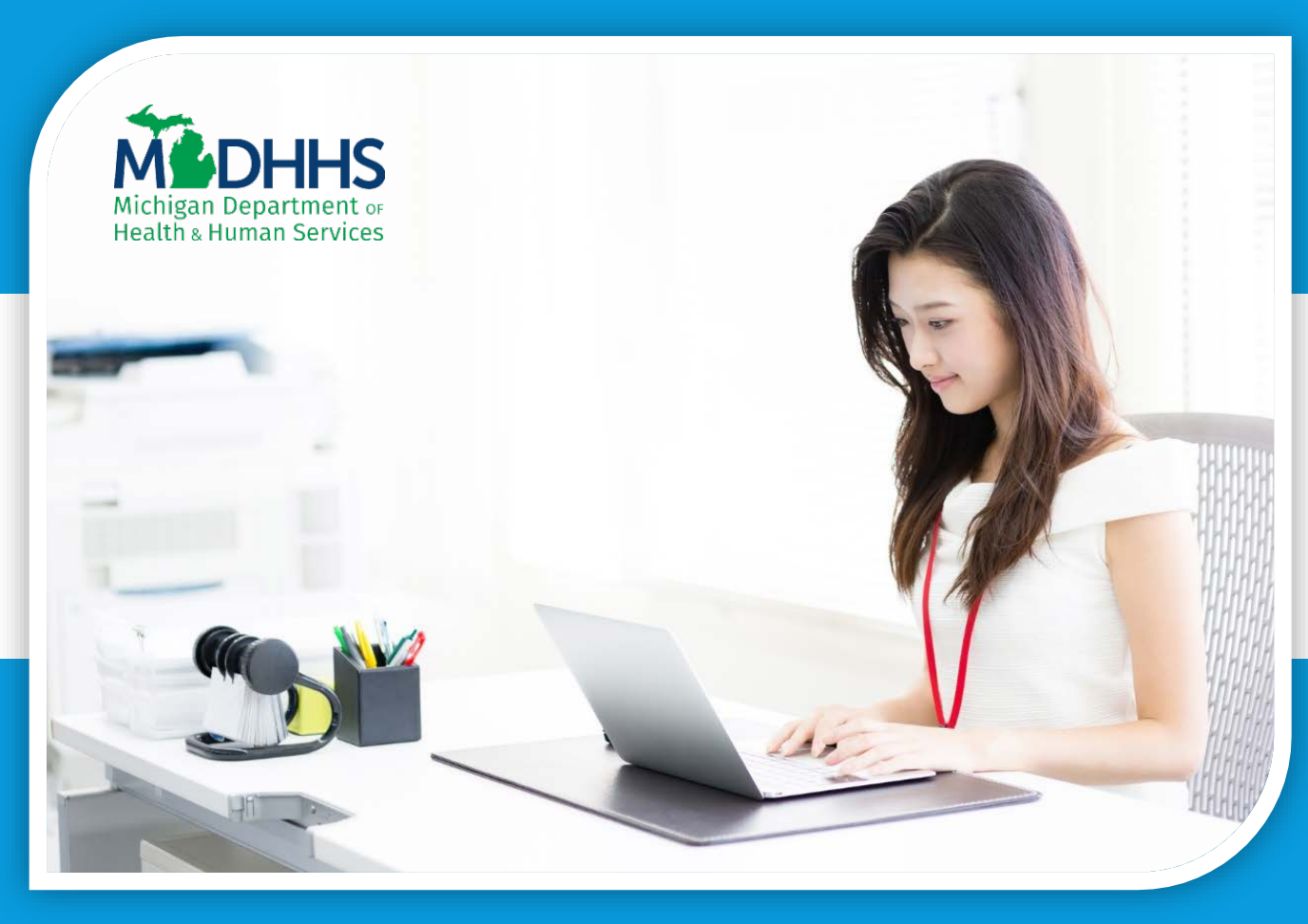

# **Creating Maps Michigan Environmental Public Health Tracking**

#### Creating Maps

 Welcome to the Michigan Environmental Public Health Tracking, or MiTracking, tutorial on Creating Maps.

 Maps are one of the useful ways to view query results. This tutorial will show you how to create them.

Let's get started!

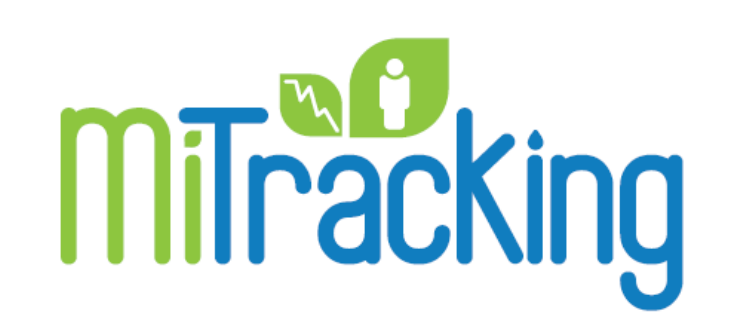

### Running a query

#### We'll find the data portal at [michigan.gov/mitracking](https://michigan.gov/mitracking).

#### To enter the data portal, click on the blue **Go to the Data** button.

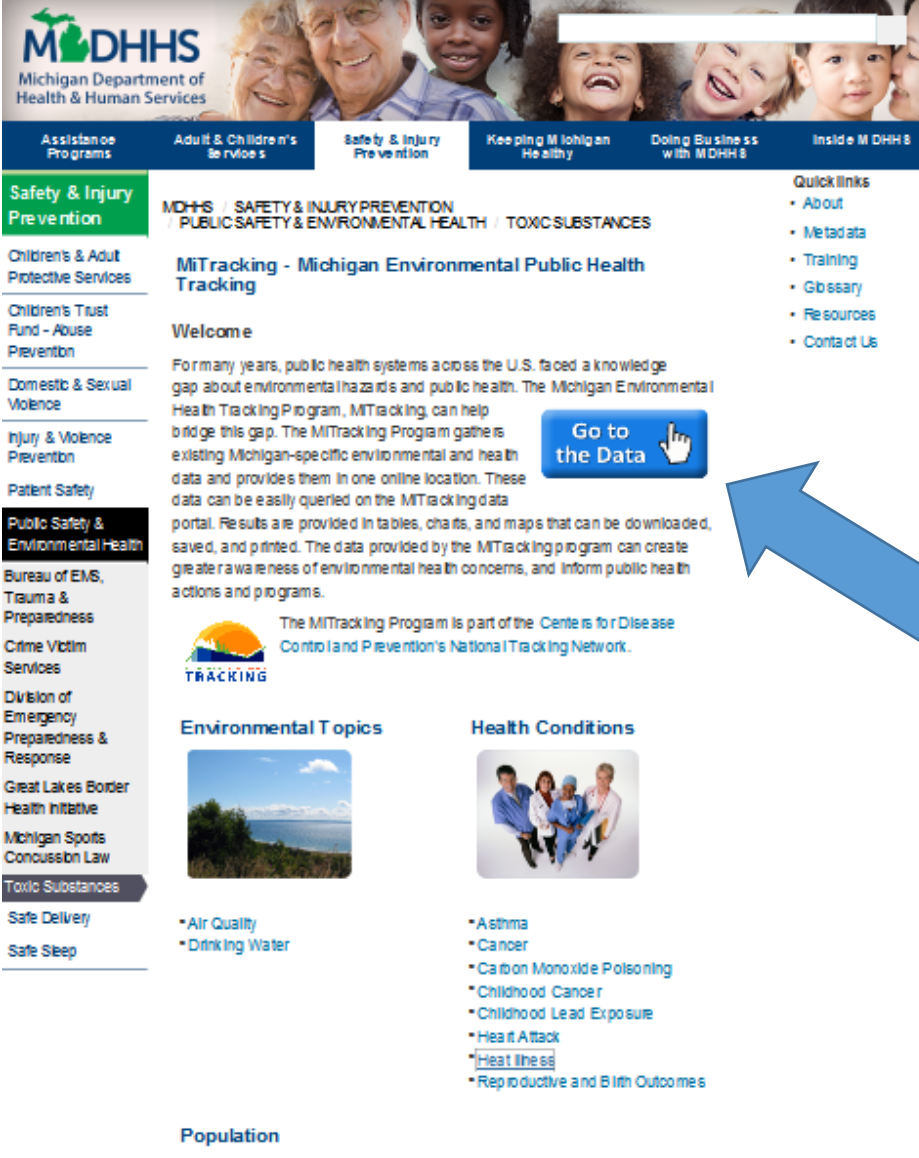

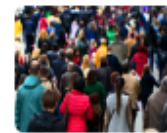

Pm

Patk Pub Env Bure Traut

Citim Servi **DVL** Eme Prep Reu Great Healt Mchl

Toxl Safe

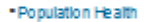

#### Terms of Use

#### I accept the Terms of Use, so I'll click **Agree.**

#### MiTracking Home Conta

#### **Terms of Use**

These data are provided by the Michigan Department of Health and Human Services (MDHHS) MiTracking Program through a cooperative agreement with the Centers for Disease Control and Prevention (CDC). Please acknowledge MDHHS and CDC as original data sources in all reports or presentations based on these data

By accessing these data and using the MiTracking Program, I acknowledge and agree to the following:

- . I will use the data for statistical reporting and analysis only.
- . I will not attempt to learn the identity of any person included in the data, and will not combine these data with other data for the purpose of matching records to identify individuals.
- In the event I discover the identity of any person or establishment through my use of this database; I will not disclose or make use of such information, and will immediately report the incident to mdhhsmitracking@michigan.gov.
- . I will not imply or state, either in written or oral form, that interpretations based on these data are those of the original data sources unless I am formally collaborating with the data source.
- . The environmental hazard and health outcome data shown on this website are not necessarily related. Some, but not all, environmental hazards are currently known or suspected to affect human health. Many personal risk factors that may be related to health outcome data are not represented.
- . These data cannot be used for commercial purposes and shall not be used to engage in any method, act, or practice to conduct the solicitation or advertisement of goods, services, or real estate to Michigan consumers.
- MiTracking cannot guarantee the completeness of the information contained in these datasets and expressly disclaims liability for errors and omissions in their content.

Failure to comply with these Terms of Use may results in legal penalties.

#### Agree

**Decline** 

## Starting a Query

 From the data portal main page I need to select a **Category**, **Content Area**, **Indicator**, and **Measure**.

 meaning the options will change based on what you've chosen in These selections are "dynamic," the previous drop-down.

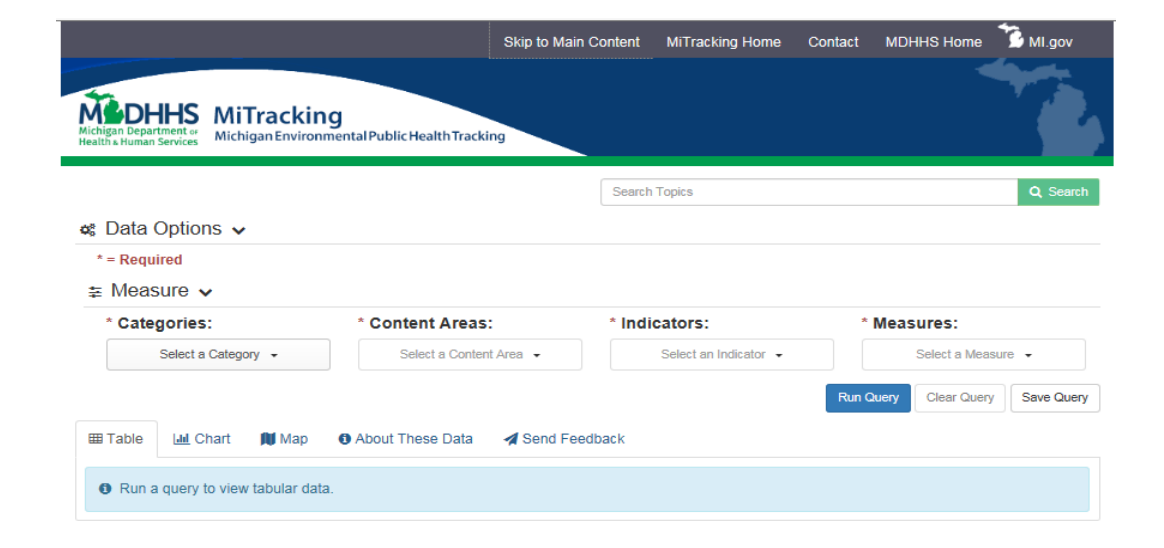

MiTracking Data Portal - Version 1.1.2 - PROD

MI.gov | MiTracking Home | Contact | Policies Copyright 2017 State of Michigan

## Selecting Data

 For this example, I'll start by selecting **Health**, **Asthma**, **Hospitalizations**, and **Age-Adjusted Rate of Hospitalization for Asthma**.

 The selections I make for **Geography**  determine whether my results can After I have made these four selections, more options will appear. **& Time Periods** and **Other Filters** will be mapped.

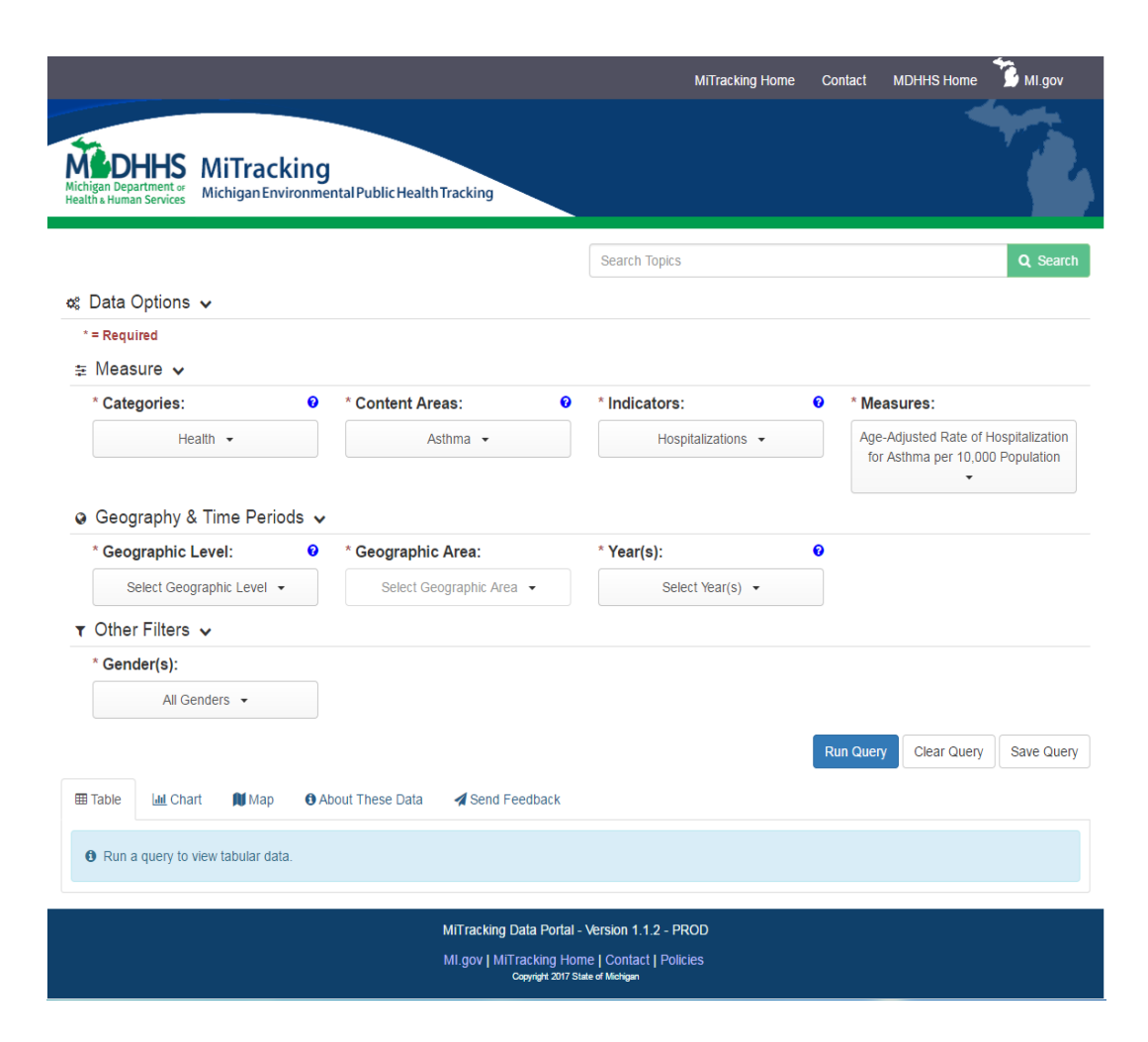

## Geographic Areas

 For this measure, I can choose either Level, so I'll choose **State and/or State and/or County** or **Local Health Departments** for my Geographic **County**.

 To produce a map, I must select one, some, or all **Counties** as my geographic area. I want to know the age-adjusted rate of asthma hospitalizations for all the counties in Michigan, so I will choose **Select All**.

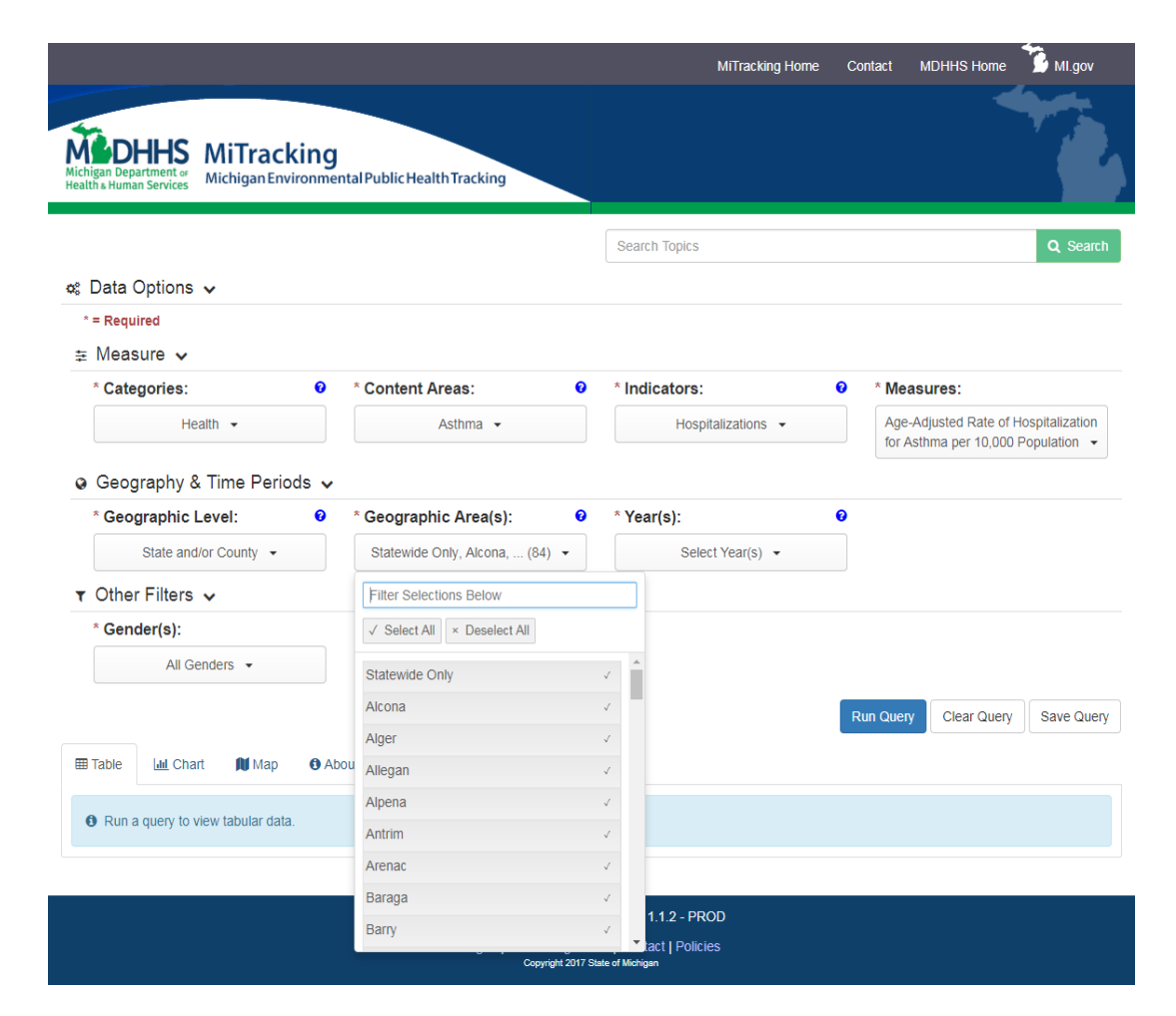

## Statewide Only

 For the **Geographic Area** selection, I may see the option to select **Statewide Only**.

 may want to include this option **Statewide Only** will give me one result for the State of Michigan. I to compare individual county rates to the State of Michigan total rate.

For some measures, data may only be available at the state level.

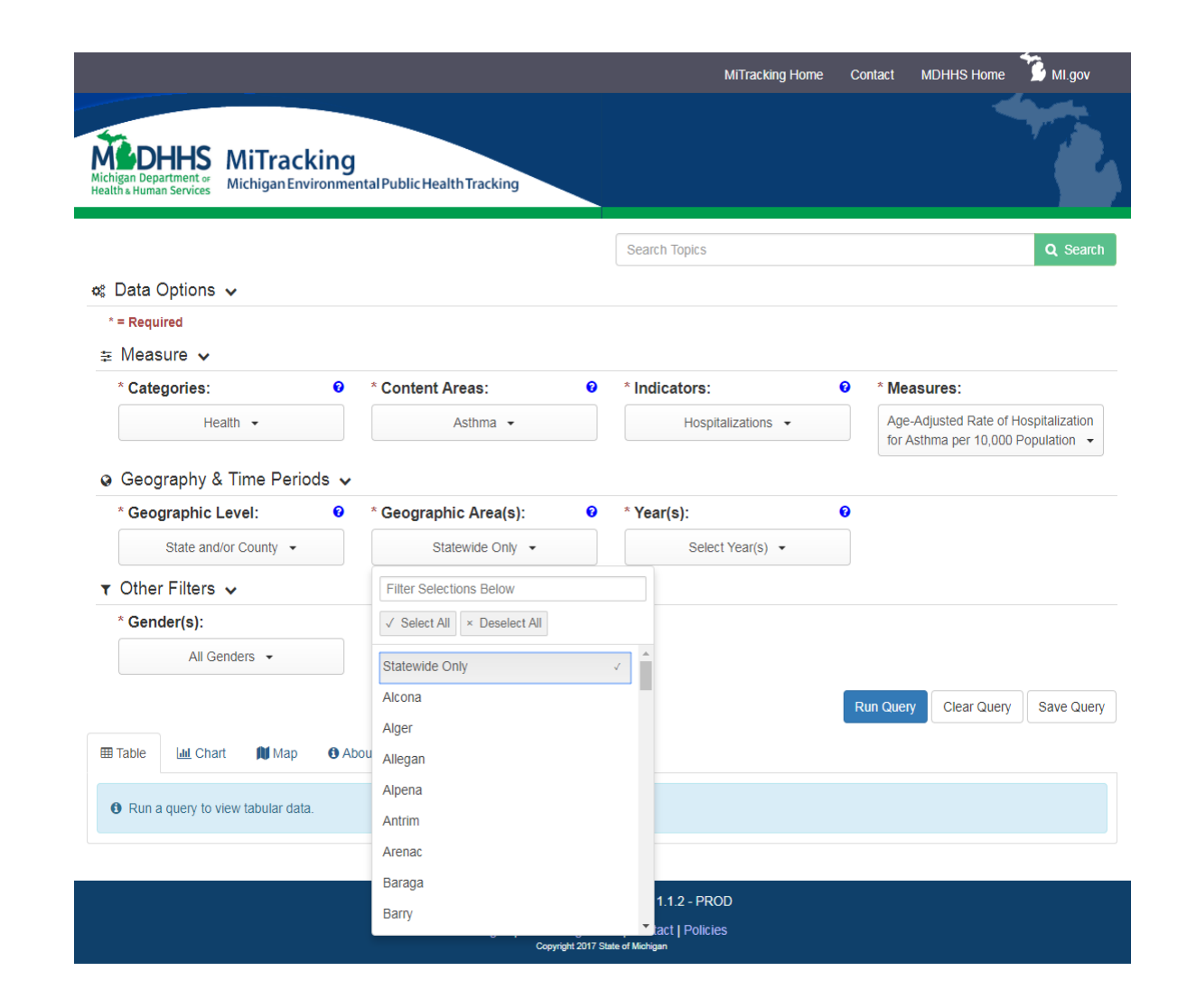

## Statewide Only

 only selection for **Geographic**  produce a table and chart, but tab will result in an error If I make **Statewide Only** my **Area**, my query results will not a map. Instead, the map message.

 If I'm unsure about which can hover over the help icon to selections will produce a map, I remind me.

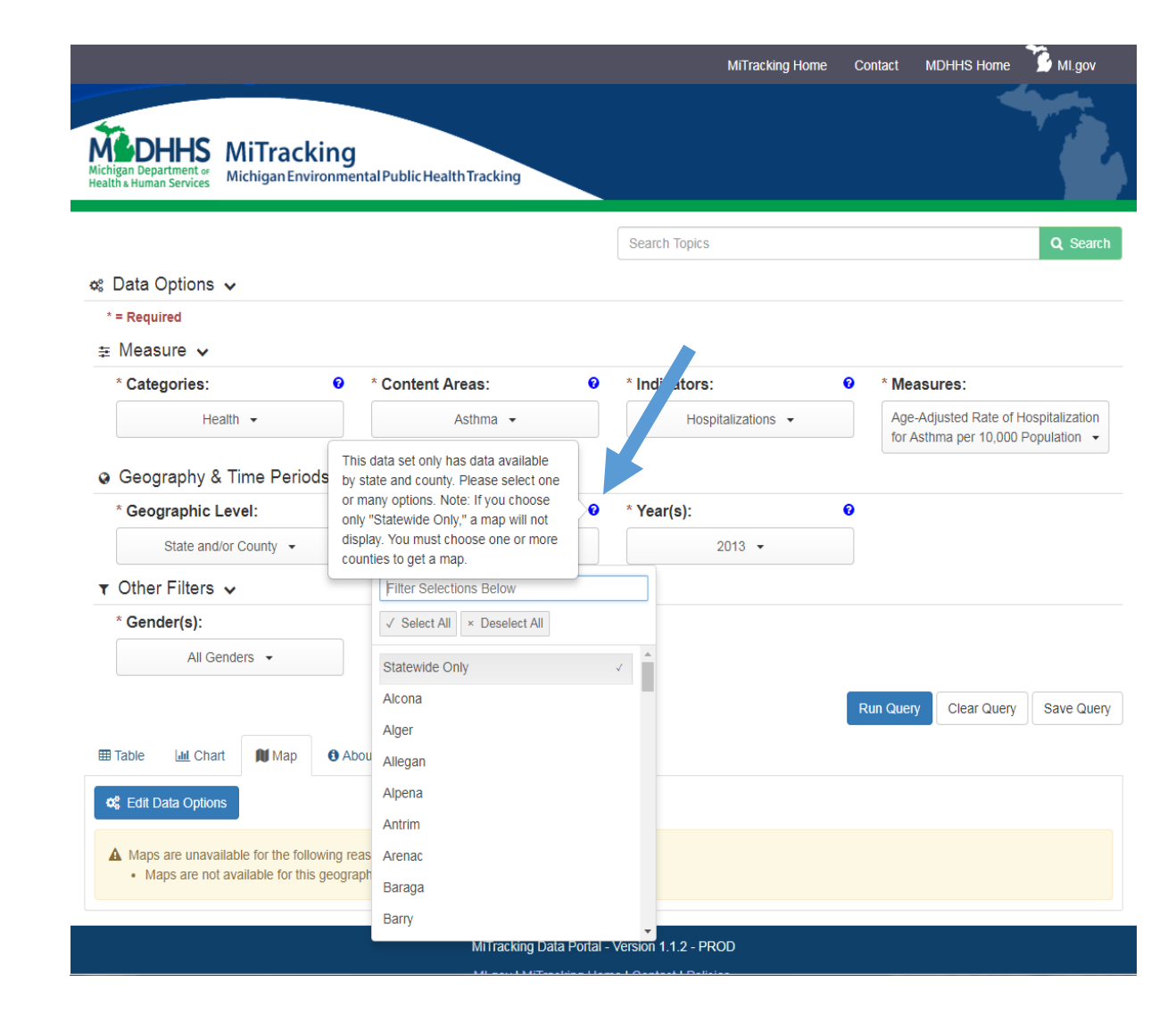

### Time Periods

 Only ONE selection for time period can be mapped for each query. Depending on the measure, the time period could be **5-year aggregates**, **single-years**, or **quarters**.

 For this query, **single-years** are available and I'll select the year **2013**.

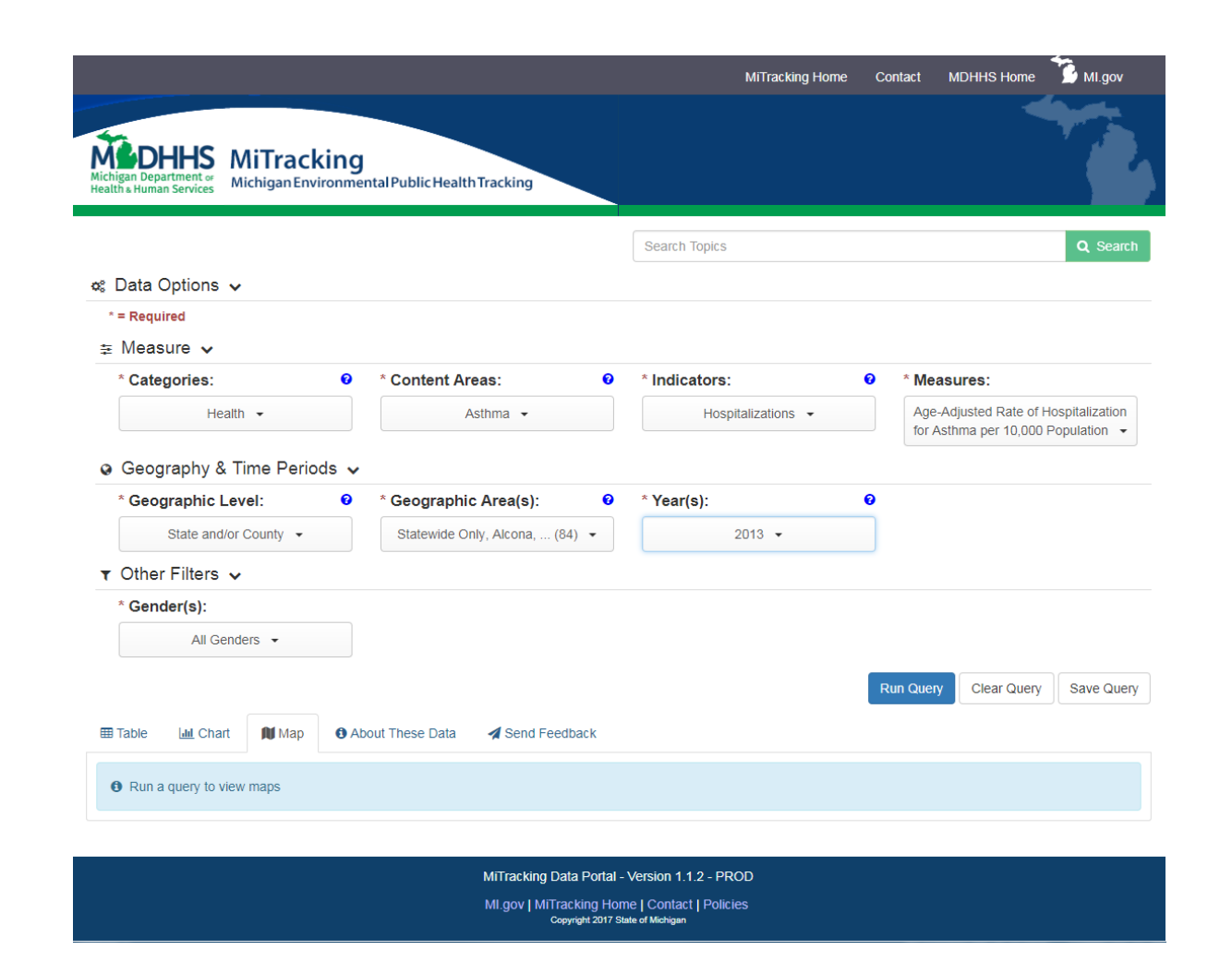

### Other Filters

 Only ONE selection for each of the **Other Filters** can be mapped per query.

 available for this measure, but **Gender** is the only **Other Filter**  other measures may have additional filters.

 I can select **All Genders**, or I could select just **Females**, or just **Males**. I will select **All Genders**.

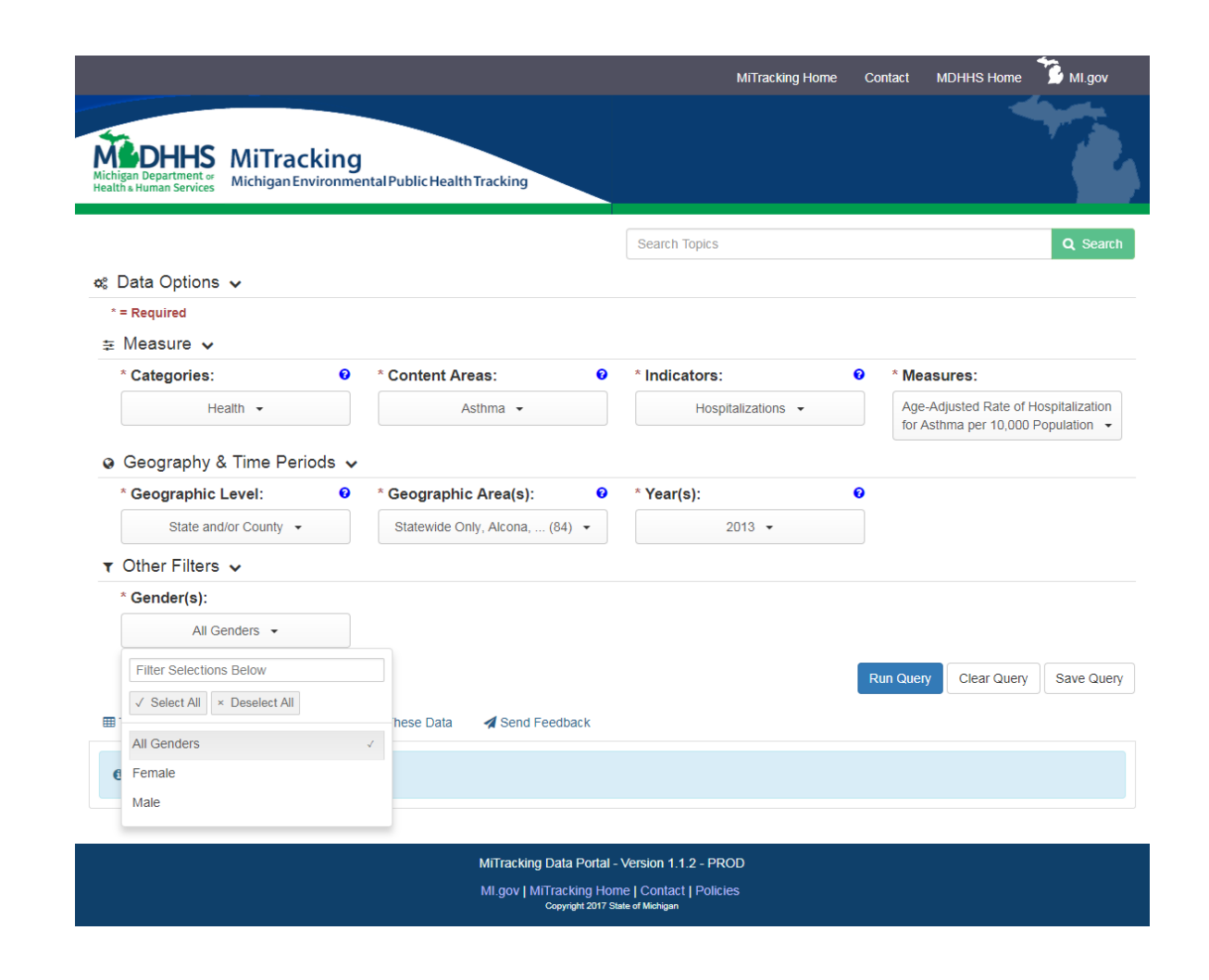

#### Results

After clicking the **Run Query**<br>button, I'm ready to see my results! To view the map, I will select the **Map** tab.

I can interact with my map by using the zoom buttons in the top left<br>corner of the map, or by clicking on a county to see the specific rate.

 Results for some counties may be too small to provide based on<br>reliability and confidentiality. The data for these counties are suppressed and are shown in hashmarks.

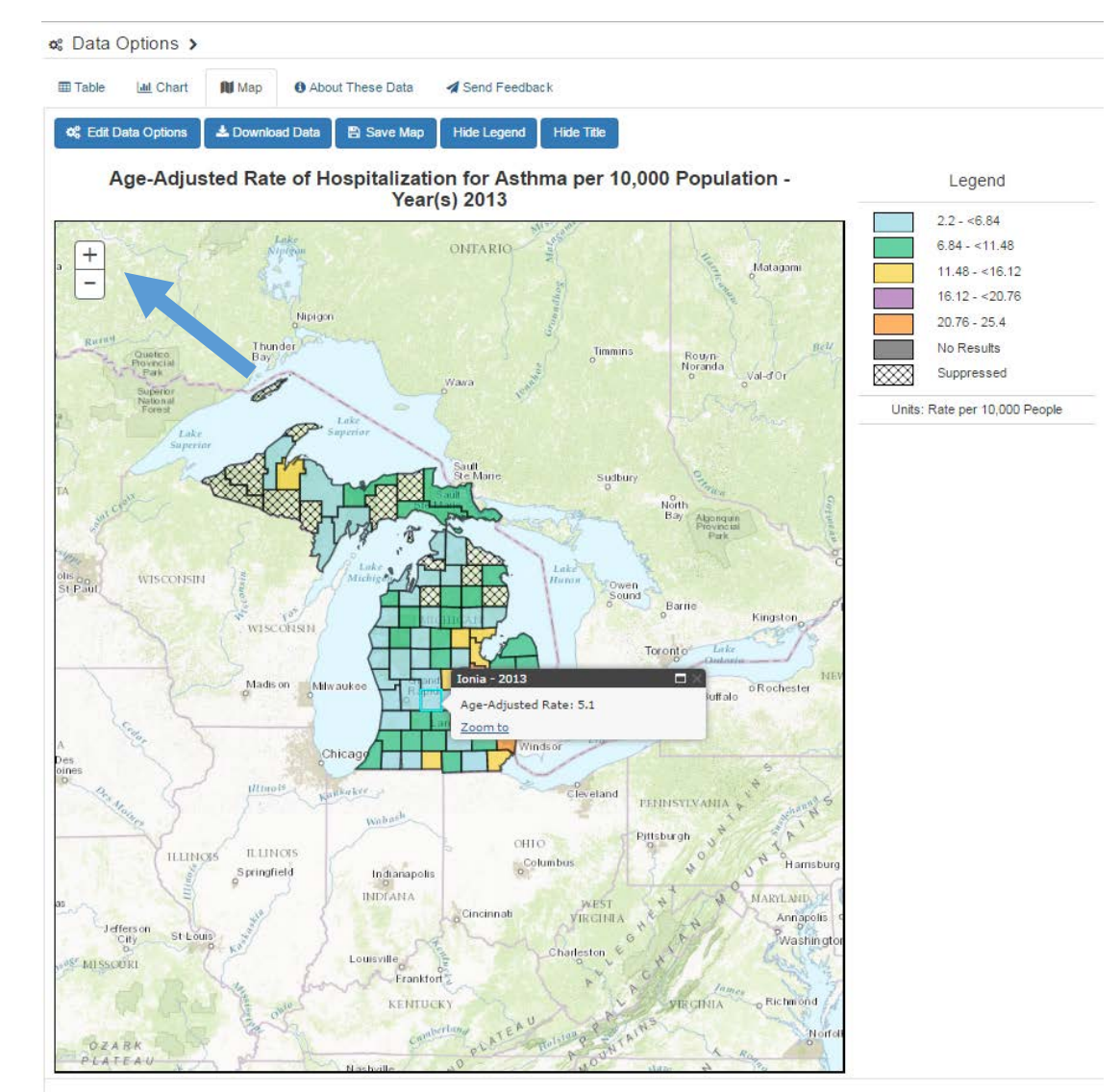

" Indicates suppressed data

Staff have adhered to the cell suppression rules by suppressing all counts and rates greater than 0 and less than 6. Complimentary suppression has also been completed to prevent any back calculation of suppressed cells

#### Results

 I can also download the data or save my map as a picture using the **Download Data** and **Save Map** buttons.

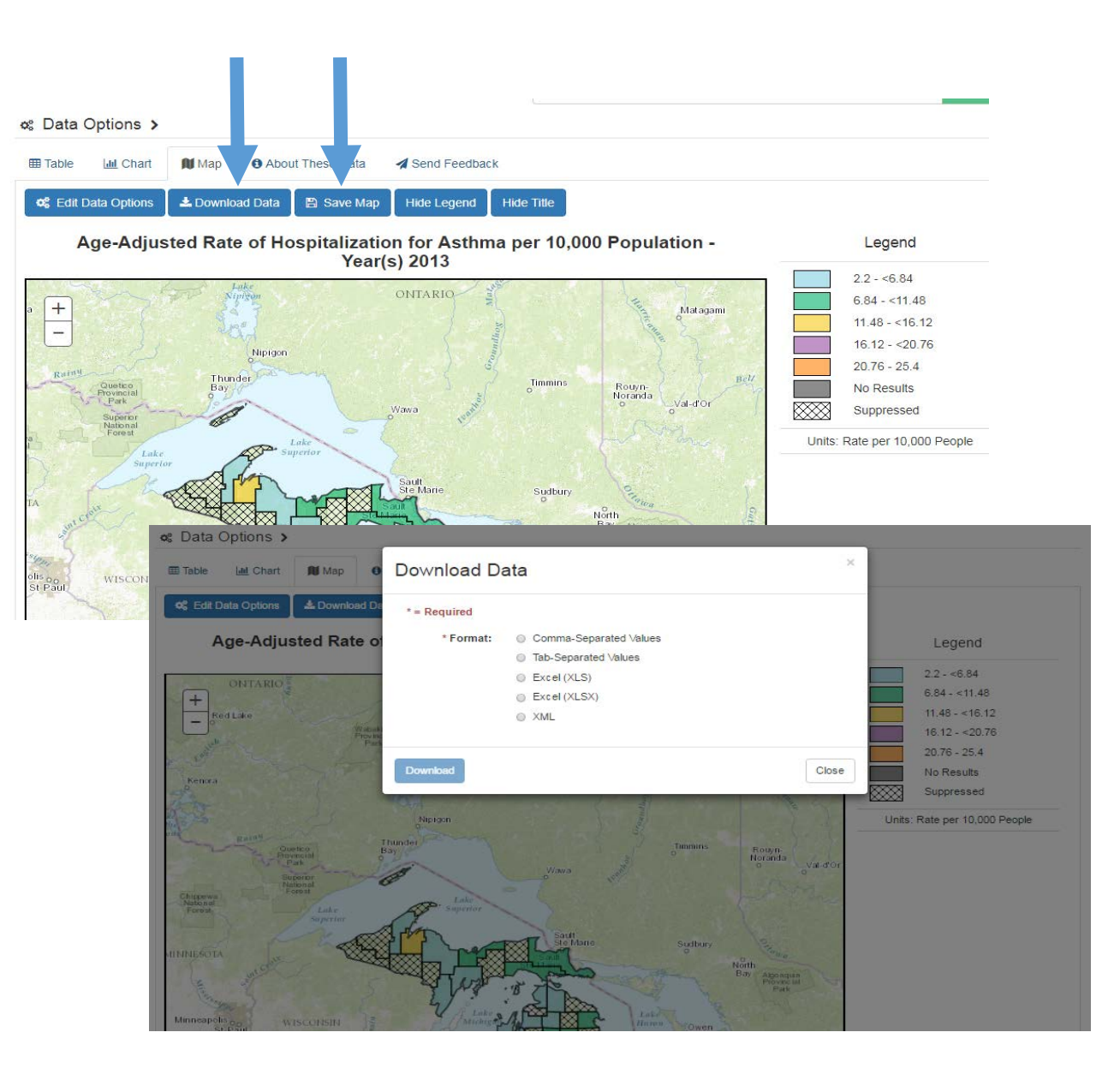

## Saving the Query

I can save my results by copying the link. This is a convenient way to share or opening the **Data Options**  dropdown, clicking on the **Save Query** button, and save my query.

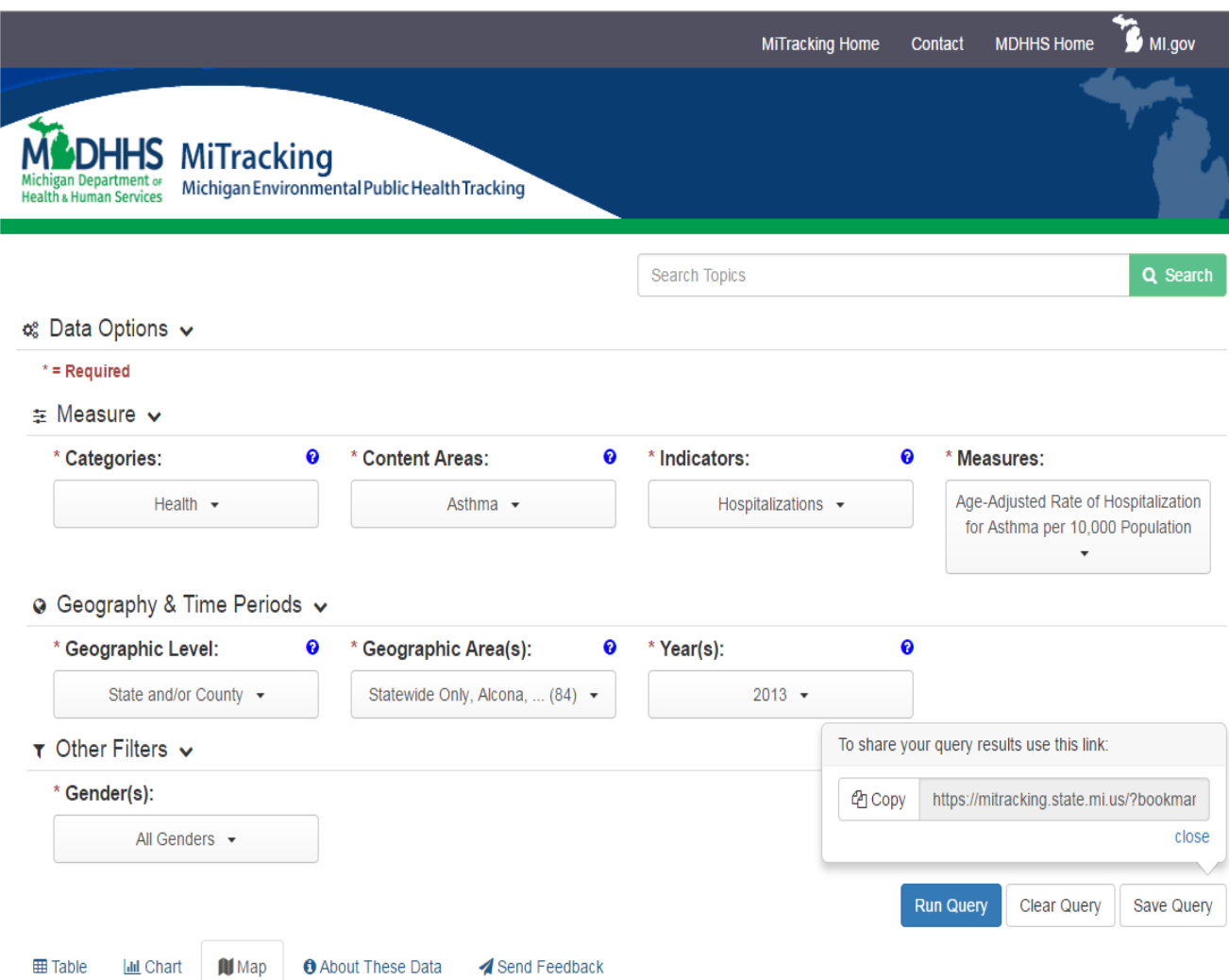

#### That's it!

 I just created a map on the MiTracking portal. Now I can include it in my next presentation. I can also find more information about asthma on the [MiTracking website.](http://www.michigan.gov/mitracking)

 Not every measure on the MiTracking portal is available for mapping at this time, but we continue to add data and features to the portal. Contact us if you want to be added to our mailing list, and we can send you updates.

 If you have questions, call the Michigan Environmental Public Health Tracking Program at 800-648-6942 or email us at *mdhhs-mitracking@michigan.gov.*<br>Thank you for taking the time to watch this tutorial. Check out our other tutorials, too!

# **Thank You!**

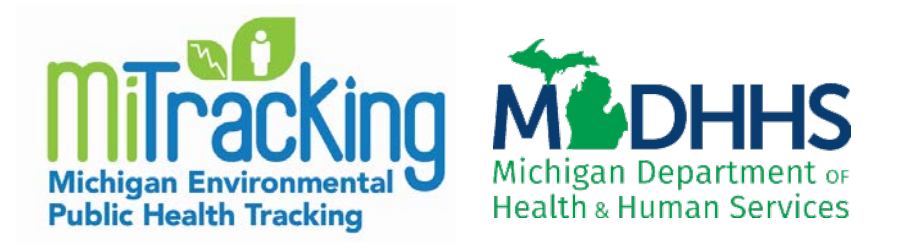

#### **Find MiTracking at<www.michigan.gov/mitracking>**

#### **Email: [mdhhs-mitracking@michigan.gov](mailto:mdhhs-mitracking@michigan.gov)**

#### **Phone: 800-648-6942**